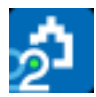

# **Manual de Gestión del proyecto**

## **Índice**

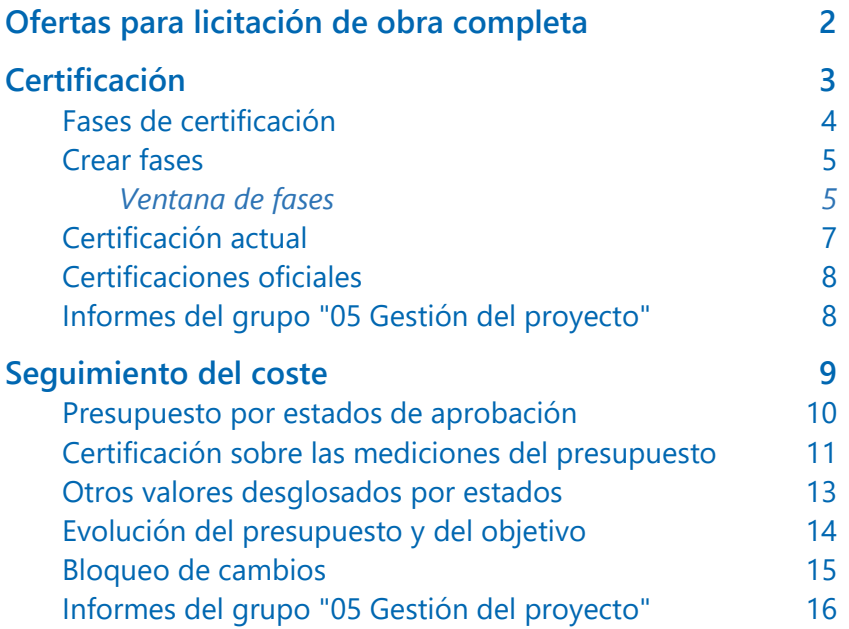

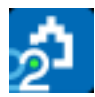

## **Gestión del proyecto**

Este capítulo describe los procesos que se realizan durante la ejecución desde el punto de vista del director de ejecución o del gestor de proyectos:

- Ofertas para licitación de obra completa.
- Certificaciones.
- Seguimiento del coste.

*El uso del método del valor ganado desde el punto de vista de la dirección facultativa y el gestor de proyectos se describe en [NOTA TÉCNICA]"Valor ganado para el director de obra".*

## <span id="page-1-0"></span>**Ofertas para licitación de obra completa**

Este proceso permite comparar las ofertas recibidas sobre un presupuesto base aplicando los precios recibidos para sus unidades de obra.

El uso se describe de forma general en "El presupuesto: Precios múltiples y comparación de ofertas".

El proceso completo de la comparación de ofertas consta de varios pasos.

#### Solicitar ofertas

Existen varias posibilidades para solicitar precio a los ofertantes:

- Enviar la obra sin precios, directamente en formato Presto.
- Exportar la obra sin precios a formato BC3 o Excel, en este último caso eligiendo el nivel de "Capítulos y partidas" en las opciones de exportación.
- Generar el informe "Presupuestos y mediciones" en PDF, sin precios.

#### Recibir las ofertas

Los ofertantes rellenan los precios y devuelven la oferta, que se incorpora a Presto según el formato recibido:

• Si es una obra de Presto, mediante "Archivo: Importar: Ofertas".

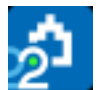

- Si es una oferta en BC3 o Excel, primero debe importarse sobre una obra vacía mediante "Archivo: Importar: BC3" o "Archivo: Importar: Excel" y, a continuación, realizar el punto anterior sobre la obra original.
- Si es en papel, debe realizar el proceso manual de crear una entidad de tipo "Ofertante" y anotar los precios en el esquema de comparación de ofertas de la ventana de presupuestos.

*En la importación de ofertas no se introduce ningún cambio que el ofertante pudiera haber realizado en la información recibida, excepto los precios.*

#### Comparar las ofertas

Puede revisarlas en el esquema de comparación de ofertas o en los informes del grupo "05 Gestión del proyecto".

#### Comparación de ofertas en horizontal

#### Comparación de ofertas en vertical

Estos informes muestran la estructura del presupuesto y los precios ofertados por cada uno de los proveedores, con la información necesaria para tomar decisiones.

#### Actualizar los precios del presupuesto con los de la oferta adjudicada

Los precios de las ofertas se pueden copiar y pegar en el precio que sea adecuado para su interpretación, bien sea el presupuesto o el objetivo.

## <span id="page-2-0"></span>**Certificación**

La certificación es el proceso por el que se cuantifica y aprueba la medición de cada partida en un período determinado para su abono al constructor.

Sólo son certificables las partidas que están bajo un capítulo.

El importe de la certificación se calcula aplicando el precio unitario de certificación, que para las unidades de obra es igual al presupuesto, a la cantidad certificada a origen de la unidad de obra.

#### Relaciones.CanCert x Conceptos.Cert [o Pres] = Relaciones.ImpCert

Tanto la cantidad como el importe son de la tabla "Relaciones", ya que son distintos si la unidad de obra figura en más de un capítulo.

La certificación anterior se descuenta globalmente al elaborar la hoja resumen.

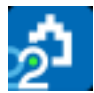

#### <span id="page-3-0"></span>**Fases de certificación**

Las fases son los períodos de tiempo en los que se divide la parte ejecutada de la obra para realizar la certificación o factura.

*Los períodos de certificación son los mismos que se usan para introducir la planificación económica y la ejecución o producción, de forma que sean comparables, y los procesos que se describen a continuación son también similares en los tres casos.*

La creación y modificación de fases se describe más adelante.

## Formas de certificar

Las cantidades certificadas se pueden introducir con tres niveles de desglose.

#### A. Anotando la cantidad certificada a origen

Se introduce para cada unidad de obra en las ventanas de presupuesto, esquema "Certificación", en el campo "CanCert".

*La introducción directa de la cantidad total impide conocer la evolución pasada de la obra y limita muchas posibilidades.*

## B. Desglosando las cantidades por fases

Se introduce en las ventanas de presupuesto, en los esquemas de la etapa de ejecución que muestran datos por fases, cuando el icono "Campos múltiples" aparece activado. La cantidad se introduce en el campo "Fases.CanCert" y el importe se obtiene en el campo "Cert", ambos pertenecientes a la tabla "Fases".

*La introducción por fases es más útil que la entrada del dato total, pero no permite el seguimiento detallado de cada uno de los elementos de la obra.*

## C. Desglosando por líneas de medición

Para certificar una línea se introduce el número de fase que le corresponde en el campo "FaseCert" de la tabla "Mediciones", visible en las ventanas de presupuesto, ventana subordinada "Mediciones", esquema "[Pres || Cert] Certificación".

*La certificación por líneas de medición requiere un trabajo más ordenado, pero permite aplicar todas las posibilidades de seguimiento de Presto.*

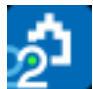

Si la cantidad que hay que certificar no corresponde exactamente a una línea existente de medición del presupuesto, puede:

- Desglosar una línea en dos y certificar una. El campo "GuidElem" es el mismo para las dos líneas, por lo que se mantiene la relación entre ambas.
- Crear una línea exclusiva para la certificación, desmarcando el campo "Pres" para que no se sume al presupuesto.

#### <span id="page-4-0"></span>**Crear fases**

Una fase se define por la fecha de su último día, que debe estar dada de alta en la agenda y marcada como "Certificación" o "Certificación actual".

*La primera fase se inicia en la fecha de inicio de la obra y las demás el día siguiente al de la fase anterior.*

La opción "Procesos: Planificación y certificación: Crear fechas" permite crear fases basadas en meses, así como añadir a la agenda los días que transcurren entre dos fechas.

- La fecha por defecto es la del mes posterior a la última fase existente. Si no hay ninguna, será el primer mes tras la fecha de inicio de la obra, que figura en "Ver: Obra: Propiedades: Tiempos".
- Los días "30" y "31" se adaptan automáticamente al último día del mes, cuando es más corto.
- Para crear las fechas intermedias, pero no las fases, introduzca un "0" en "Día de certificación".

La opción no elimina ni altera las fechas de certificación existentes.

También se crea una fase basada en meses al asignar una línea de medición al siguiente número de fase libre.

Puede ver la información completa en la ventana "Agenda", desplegada por días. Observe que la fase no se asocia a los registros de meses, sino de días.

*Para crear fases basadas en semanas o cualquier otro período, inserte las fechas en la agenda y marque manualmente los días finales.* 

#### <span id="page-4-1"></span>*Ventana de fases*

Las fases se ven en la ventana "Fechas", en los esquemas identificados como [Fases].

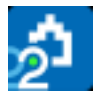

Las líneas de medición y los demás datos periodificados por fases se asocian al número de fase que le corresponde en esta ventana, no a la fecha. Si las fechas de las fases cambian, se mantiene la asociación al número de orden.

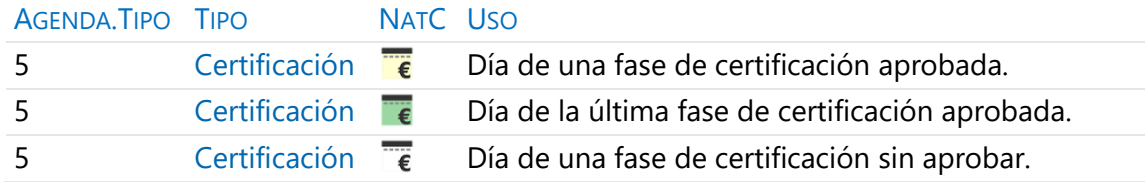

## [o|x] Certificación

Convierte una fecha existente en la agenda en fecha final de una fase. Si se introduce una fecha de "Certificación" entre fechas existentes, los datos asociados a las fases posteriores se desplazan una fase, rellenando la que se acaba de insertar y dejando sin datos la última.

## [o|x] No certificación

Si una fecha deja de ser de certificación, los datos asociados a esa fase y a todas las posteriores se desplazan a la fase siguiente.

*Para eliminar un día de certificación con datos debe existir al menos una fase al final que no tenga datos.*

Para modificar una fecha de certificación, por tanto, marque primero la nueva fecha que desea como certificación y después desmarque la que desea eliminar.

Para crear certificaciones aisladas o con otros períodos es necesario usar la opción de creación de fechas y luego marcar la fecha deseada como "Certificación".

Fases.Certificación

Fases.Fecha | Agenda.FechaDMA

Fecha de la certificación de las ventanas de fases y fechas, respectivamente.

#### Eliminar fases

En las ventanas "Fechas" y "Agenda" se pueden eliminar las fases eliminando las filas correspondientes, siempre que no tengan datos asociados.

En las ventanas de presupuesto se eliminan mediante la opción [o|x] "Eliminar fase" sobre la cabecera en uno de los campos múltiples.

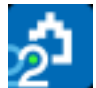

En ambos casos, las fases posteriores se renumeran automáticamente. Eliminar cantidades certificadas en fases

En la ventana "Espacios y fases" esquema "[Certificaciones] Certificación", puede seleccionar en la columna "CanCert" las certificaciones a eliminar:

- Todas, seleccionando la columna completa en la cabecera.
- Un grupo de celdas, seleccionando un rango de campos.
- Un número de certificación, filtrando por contenido sobre el número de certificación a eliminar, y seleccionando la columna filtrada.

Elimine la información seleccionada pulsando [Supr].

#### Meses, fases y años

Los meses naturales están siempre definidos, como los años, y pueden coincidir o no con las fases. Los meses acumulan los importes asignados a fechas, como compras o facturas, y se suman por anualidades, mientras que las certificaciones se acumulan para el total de la obra.

#### <span id="page-6-0"></span>**Certificación actual**

La fase marcada como certificación actual indica la última de las fases aprobadas.

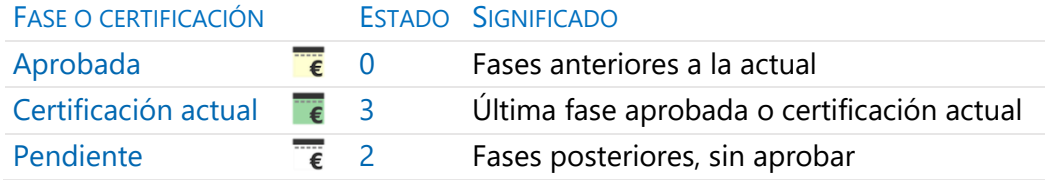

El estado es un campo de la tabla "Agenda".

*Todos los valores periodificados, como la planificación, la ejecución y la certificación, se suman exclusivamente hasta la fase actual, inclusive, de forma que se pueden comparar homogéneamente.*

## [o|x] Certificación actual

La fase aprobada se activa con el menú contextual

- Ventana de fechas, esquemas "Fases"
- Ventana de fases, subordinada de las ventanas del presupuesto

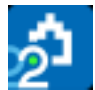

• Ventanas del presupuesto, en la cabecera de los campos múltiples de fases Las cantidades y los importes de las distintas estructuras de precios se pueden obtener desglosados por estos estados, con los sufijos "Ant" y "Act".

Por ejemplo:

## Relaciones.CanCertAnt | ImpCertAnt

Cantidad certificada en las fases anteriores a la actual.

#### Relaciones.CanCertAct | ImpCertAct

Cantidad certificada en la fase o certificación actual.

#### Bloqueo de certificaciones anteriores

Los datos de ejecución y certificación se introducen generalmente en la fase actual, aunque pueden introducirse también por adelantado, en fases posteriores.

*Para impedir que se modifiquen los datos de las fases anteriores a la actual active la opción "Archivo: Entorno de trabajo: Generales: Bloquear la modificación de certificaciones aprobadas".*

#### <span id="page-7-0"></span>**Certificaciones oficiales**

En obra oficial, al importe total obtenido para la obra, que ya incluye los costes indirectos, se le aplican los mismos porcentajes que convierten el PEM en el presupuesto de adjudicación. A este importe global a origen se le descuenta el importe equivalente de la certificación anterior.

Los detalles del cálculo de las certificaciones oficiales y de la revisión de precios se describen en [NOTA TÉCNICA] "Presupuestos para la administración".

## <span id="page-7-1"></span>**Informes del grupo "05 Gestión del proyecto"** Certificación con líneas de medición

Modelo típico de certificación con múltiples alternativas para ver o no las líneas de medición, textos, precios, datos de la certificación actual, y un resumen por cada partida y capítulo.

#### Resumen de certificación

Capítulos que incluyen gastos, beneficio, baja de subasta e impuestos.

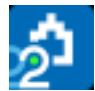

## Cantidades e importes de una certificación

Relación de partidas certificadas en una fase, mes o certificación.

#### Certificación actual y a origen

Relación de partidas certificadas, desglosando los valores que corresponden a la certificación actual o aprobada, las anteriores a la actual, y las totales hasta la actual.

#### Resumen de certificación actual y a origen

Capítulos desglosados por la certificación actual o aprobada, las anteriores a la actual, y las totales hasta la actual.

Comparación entre cantidades hasta la fase actual

Compara diferentes estructuras de precios y otras combinaciones.

#### Cuadro de precios nuevos

Se consideran las partidas que no tienen cantidad en el presupuesto inicial, pero se ejecutan y se cobran, es decir, se certifican.

#### Factura de la certificación

Modelo de factura que representa la certificación actual.

Liquidación de certificación

Modelo de liquidación usado por muchas administraciones públicas.

#### Relación valorada

<span id="page-8-0"></span>Modelo de certificación usado por muchas administraciones públicas.

#### **Seguimiento del coste**

La certificación es un proceso relativamente pasivo por el cual se acredita que una parte de la obra está ejecutada y debe pagarse.

La gestión del proyecto tiene dos objetivos más ambiciosos:

- Controlar los cambios surgidos a lo largo del proyecto.
- Estimar el avance real y coste final previsible.

En este apartado se describe el control del coste desde el punto de vista de la dirección de obra o del gestor de proyectos, que se basa exclusivamente en la información contenida en el presupuesto y en las certificaciones.

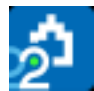

Cuando la cantidad certificada de una partida se introduce globalmente, por fases o incluso con líneas específicas de medición, pero independientes del presupuesto, sólo se conocen dos valores: el presupuesto total y la certificación actual. La comparación entre ellos sólo es significativa si la obra que se ejecuta es exactamente la que está descrita en el proyecto.

La certificación usando líneas de medición del presupuesto y los estados de aprobación permiten realizar un seguimiento más avanzado de los cambios.

*El seguimiento mediante el método del Valor Ganado utiliza también los estados de aprobación y se describe en [NOTA TÉCNICA]"Valor ganado para el director de obra".*

#### <span id="page-9-0"></span>**Presupuesto por estados de aprobación**

Las líneas de medición pueden pertenecer a tres estados de aprobación.

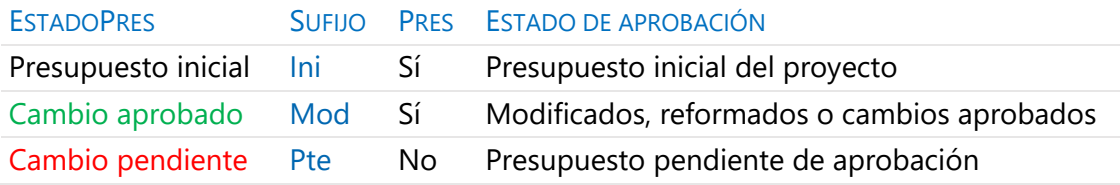

El color se muestra en el campo "Comentario".

Para que una línea de medición sume al presupuesto debe:

- Pertenecer a los estados negro o verde.
- Estar asociada a un espacio no anulado
- Tener marcada la casilla "Pres".

El fondo del campo "Comentario" de las líneas de medición que no suman al presupuesto se muestra en color gris.

Las cantidades asociadas a cada estado se suman por separado y se obtienen desglosados de esta forma todos los importes del presupuesto y de la obra, como indican las siguientes variables.

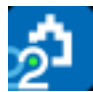

*Las variables son de la tabla "Conceptos", cuando son precios, de la tabla "Relaciones", cuando son cantidades o importes, y de la tabla "Fases", cuando están periodificados.*

#### .Pres

El presupuesto es la suma de las líneas asignadas al presupuesto inicial y a los modificados aprobados, denominado presupuesto *vigente* en las obras para la administración.

#### .PresIni

Parte del presupuesto que corresponde al presupuesto inicial.

#### .PresMod

Parte del presupuesto que corresponde a cambios del presupuesto aprobados.

#### .PresPte

Importe de los cambios del presupuesto pendientes de aprobación.

#### .ImpPresIni | .ImpPresMod | .ImpPresPte

Importe que corresponde a las líneas de medición asignadas a cada estado.

#### .ImpPresPosible

Presupuesto *posible*, formado por el presupuesto vigente más el presupuesto pendiente de aprobación.

#### <span id="page-10-0"></span>**Certificación sobre las mediciones del presupuesto**

Tradicionalmente, las mediciones del presupuesto podían ser muy detalladas y precisas, pero no solían reutilizarse en las certificaciones.

La difusión del BIM, que genera unas mediciones completas y bien estructuradas del proyecto, y la nueva sensibilidad hacia la gestión de los costes, sugieren que la certificación se realice sobre las mismas líneas de medición del presupuesto, utilizando mecanismos específicos para la gestión de los inevitables cambios.

*La certificación es el as-built del presupuesto.*

Para certificar una línea de medición del presupuesto sólo hay que añadir la fase correspondiente. Si forma parte de las fases aprobadas, se tendrá en cuenta en el importe de la certificación, sea cual sea el estado del presupuesto.

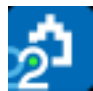

Para certificar una cantidad no prevista en el presupuesto, cree o duplique una línea de medición, dejando el campo "Pres" desmarcado para no alterar el valor del presupuesto.

- Si elige el estado de aprobación verde o rojo, el importe de la certificación se desglosará también por estados, permitiendo un seguimiento más preciso.
- Si la línea existe, pero sólo se desea certificar una parte, se desdobla y se certifica la cantidad necesaria. La otra línea permanece sin cambios.
- Si una parte del presupuesto ya no se va a ejecutar, introduzca el cambio mediante una línea con la misma cantidad y signo negativo, en el estado adecuado.

La parte de la certificación que corresponde a cada estado de aprobación se ve en el esquema "Certificación por estados", que figura en las ventanas de presupuestos y espacios, y en la subordinada "Fases".

## .CertIni | .CertMod | .CertPte

Precio de las líneas de medición certificadas en cada estado.

.CanCertIni | .CanCertMod | .CanCertPte

Cantidad de las mediciones certificadas en cada estado.

## .ImpCertIni | .ImpCertMod | .ImpCertPte

Importe de las mediciones certificadas para cada estado.

Comparaciones entre presupuesto y la certificación por estados

La utilización de estados proporciona comparaciones muy útiles para conocer la situación de la obra.

Por ejemplo, se pueden comparar:

- La certificación del presupuesto inicial con este presupuesto.
- La certificación aprobada y el presupuesto normal o vigente.
- La certificación total y el presupuesto posible.

Cada comparación proporciona una información diferente, en función de la referencia o *línea de base* elegida.

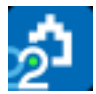

#### <span id="page-12-0"></span>**Otros valores desglosados por estados**

Este mismo desglose se obtiene para todas las estructuras de precios, siempre que las cantidades se basen en líneas de medición.

Por ejemplo, se puede obtener el importe del objetivo de costes que corresponde a cada estado del presupuesto, el importe planificado o el importe ejecutado.

Los valores que se calculan por estados son los siguientes.

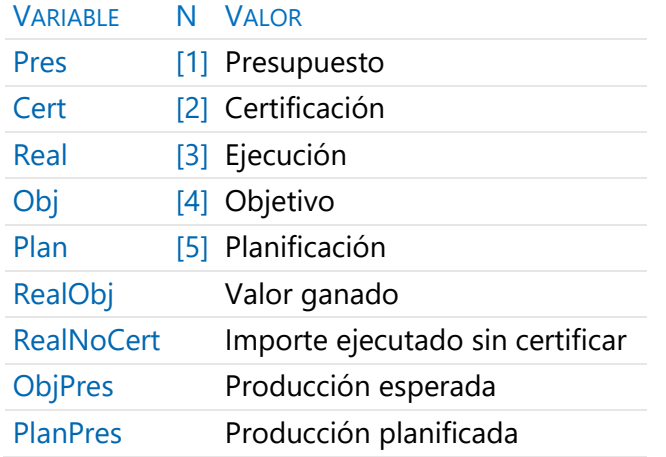

Los nombres de los campos se forman componiendo:

- La tabla a la que pertenecen, "Relaciones", "Conceptos" o "Fases".
- Prefijo, "Can" para cantidades, "Imp" para importes".
- El nombre de la variable, según la tabla anterior.
- El estado "Ini", "Mod" o "Pte".

Las variables predefinidas figuran en la caja de selección de campos y se pueden añadir directamente a los esquemas deseados.

Por ejemplo, el importe de la certificación de un concepto que corresponde al presupuesto inicial es:

#### Relaciones.ImpCertIni

Si la variable deseada no está predefinida, el nombre se compone de la misma manera, sustituyendo la estructura de precios por el índice N al final, entre corchetes.

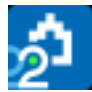

Por ejemplo, la cantidad certificada de cada unidad de obra que figura en el presupuesto inicial es:

Relaciones.CanIni[2]

La tabla siguiente contiene algunos ejemplos.

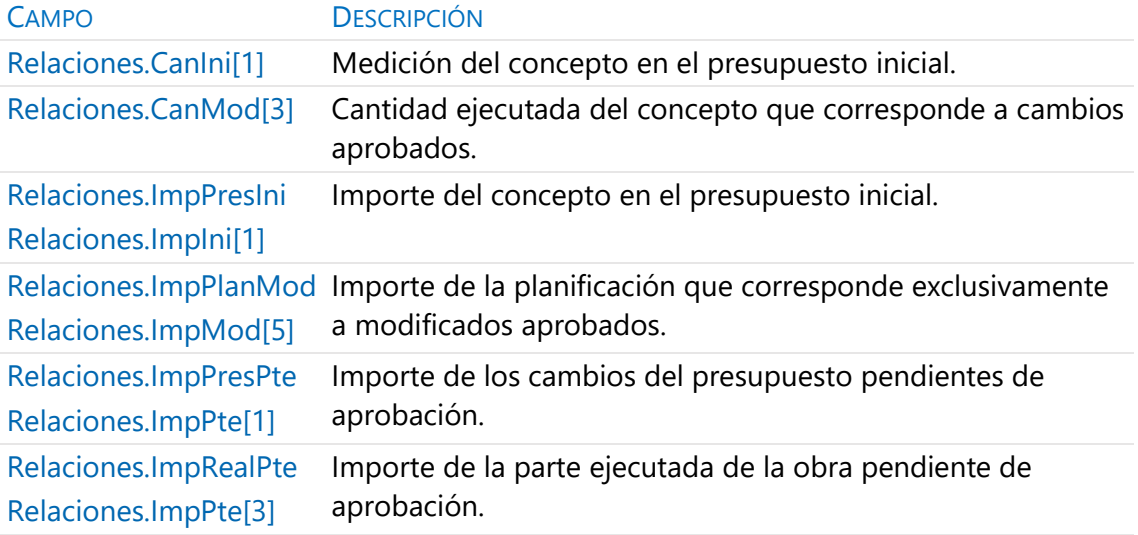

## <span id="page-13-0"></span>**Evolución del presupuesto y del objetivo**

Cada vez que se aprueba una certificación se guardan en la fase los importes del presupuesto en ese momento, incluyendo los valores correspondientes a los cuatros estados de aprobación.

De esta forma se crea un registro histórico de la evolución del presupuesto y de todos los demás valores globales.

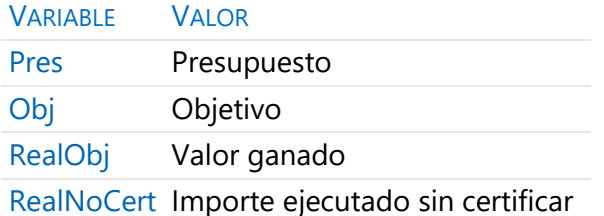

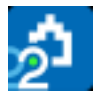

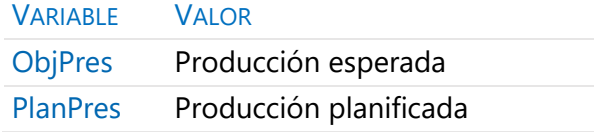

Por ejemplo, el valor que tenía el presupuesto inicial al aprobar cada fase es:

## Fases.PresIni

Los valores se ven en las ventanas del presupuesto, eligiendo la variable deseada en los campos múltiples de los esquemas de certificaciones, o en el esquema "Evolución de presupuesto u objetivo" de la subordinada "Fases" y de la principal "Espacios y fases".

Para diferenciar estas variables de las que se periodifican, aparecen precedidas del valor '[H]' en las listas desplegables de selección de campos múltiples de las ventanas del presupuesto.

El color azul corresponde a certificaciones anteriores a la aprobada y el color magenta a la aprobada. Se distinguen así los campos que son de tipo histórico de los periodificados.

*Para evitar la creación de registros innecesarios, los valores históricos sólo se guardan si hay algún contenido para ese concepto en la fase que se aprueba, ya sea en certificación, planificación o ejecución. Además, no se crea el registro ni se muestra el valor cuando no contiene ningún cambio respecto a la fase anterior.*

#### <span id="page-14-0"></span>**Bloqueo de cambios**

Dos opciones del menú "Archivo: Entorno de trabajo: Generales" impiden realizar cambios que afectan al estado anterior de la obra.

Bloquear la alteración del presupuesto

Impide que se alteren los datos que afectan al presupuesto, como las cantidades y los precios, y bloquea también cambios del estado de aprobación de líneas de medición a o desde el estado pendiente (rojo).

## Bloquear la modificación de certificaciones aprobadas

Impide que se alteren los datos de líneas de medición y fases asignadas a certificaciones aprobadas. No evita otras modificaciones que afectan al resultado global, como alterar precios o eliminar conceptos.

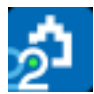

*Recuerde que estos bloqueos afectan a todos los procesos realizados con el programa, sean automáticos o manuales, como operar, duplicar, importar o actualizar.*

## <span id="page-15-0"></span>**Informes del grupo "05 Gestión del proyecto"** Mediciones por estados

Capítulos y partidas con desglose de mediciones por estados de aprobación.

Resumen comparativo de modificados

Capítulos con desglose de importes por estados de aprobación.